#### **PROCLAMATION 2024 NAVIGATION TIPS GUIDE**

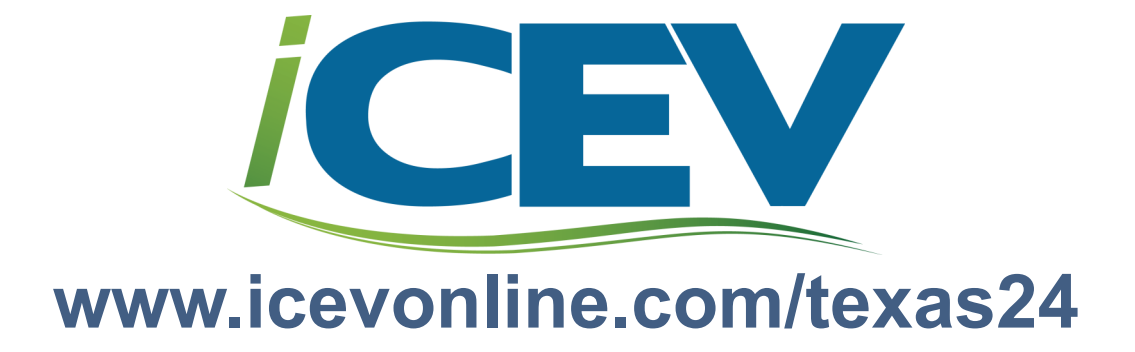

#### **NAVIGATION TIP: LOCATING EMBEDDED CORRELATIONS**

For your convenience, each iCEV course contains a TEKS Alignment button. When clicked, the button will open a PDF of the correlations for the course containing descriptions and links to each correlated item in the course.

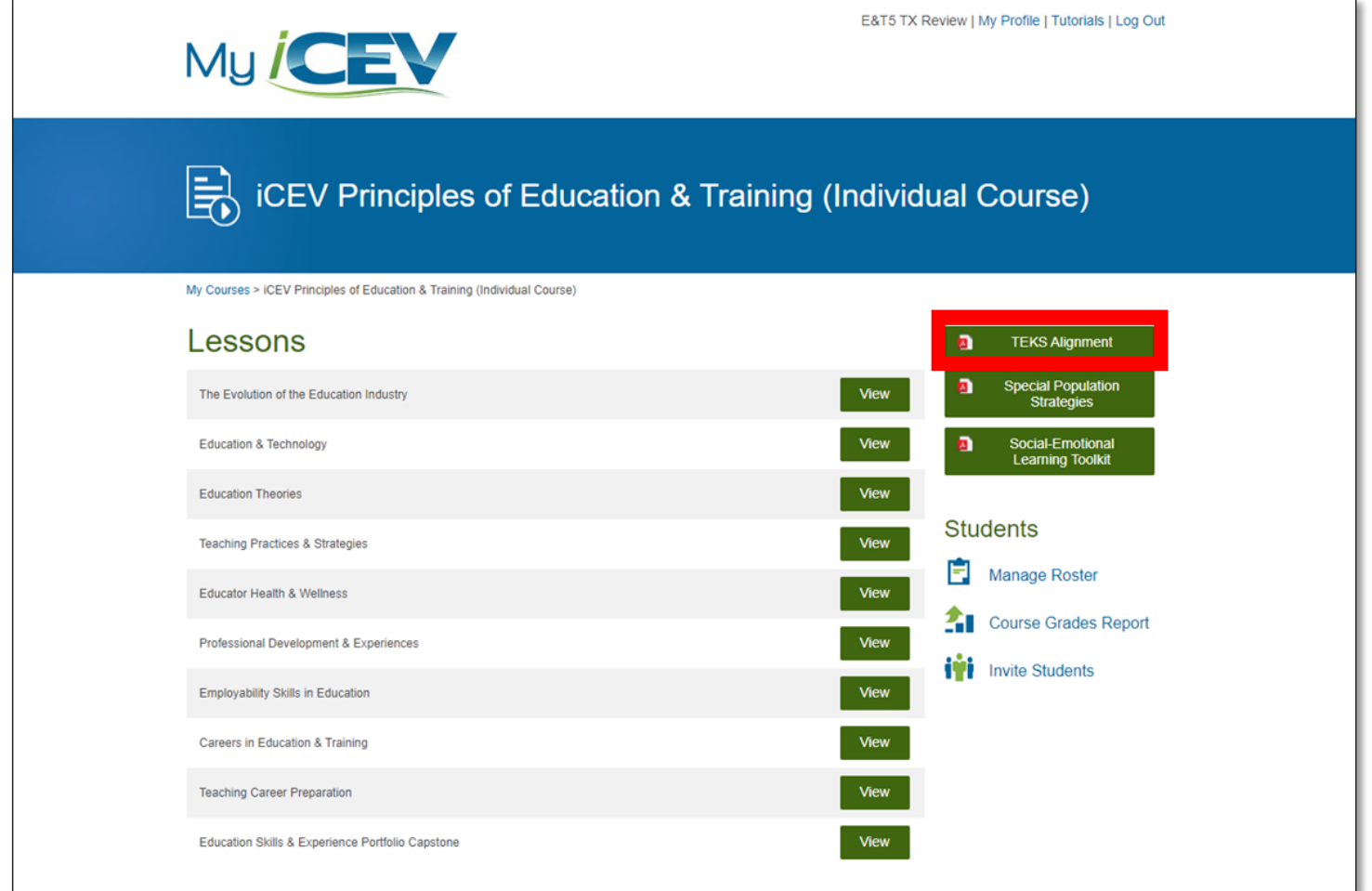

#### **NAVIGATION TIP: SEARCHING KEY TERMS IN VIDEO LESSONS**

Beneath the video player, a complete transcript of the video appears as well as a search bar which can be used to search for key terms in the video. If a key term appears in the transcript, it will be highlighted in yellow. To navigate to the term in the video, click on the highlighted term and the video will begin playing at the exact location of the term.

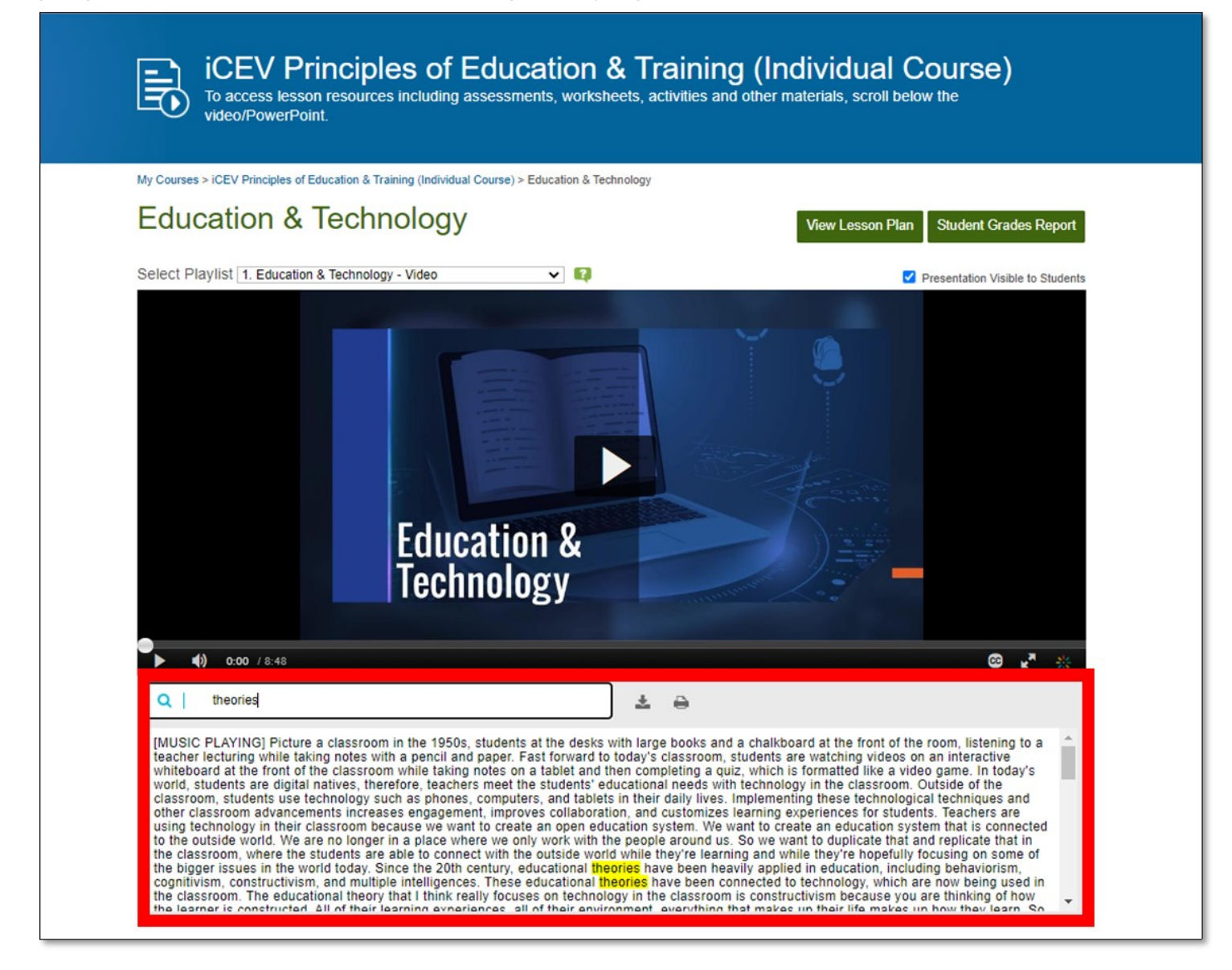

# **NAVIGATION TIP: SEARCHING KEY TERMS IN SLIDE BASED LESSONS**

On the slide presentation viewing window, click the Outline link to open a menu which contains a search bar. To search, enter the key term in the search bar and the results will be displayed below. To navigate to the results, click on one of the items which appears.

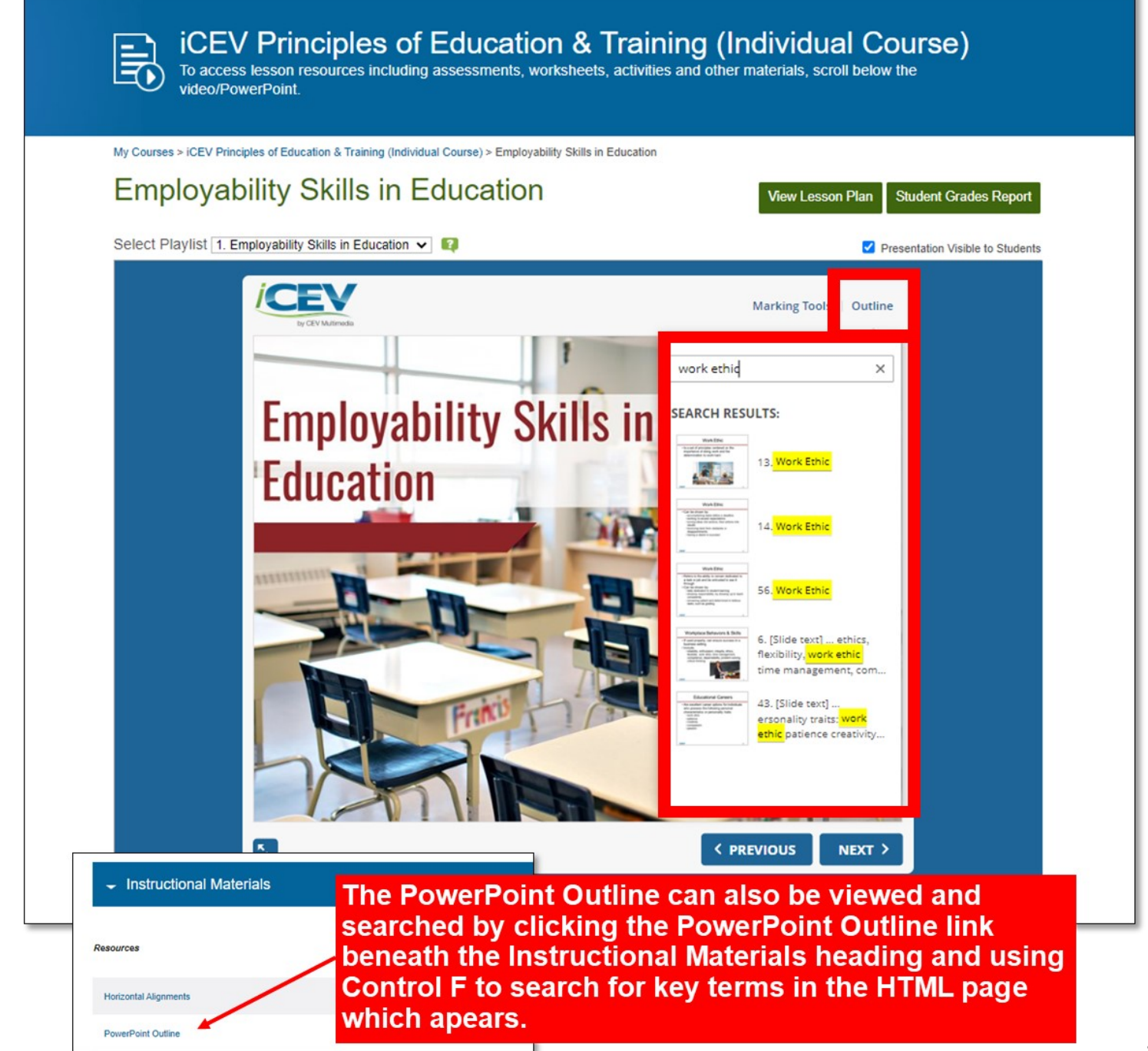

# **NAVIGATION TIP: SEARCHING KEY TERMS IN SUPPLEMENTAL MATERIALS**

Items such as Activities, Projects, Vocabulary Handouts, Student Handouts, Checks for Understanding and Final Assessments can be found beneath the Instructional Materials or Interactive Assignments headings. Once the link to the item has been clicked, the page which appears can be searched by pressing Control F and entering the search term. (see next page)

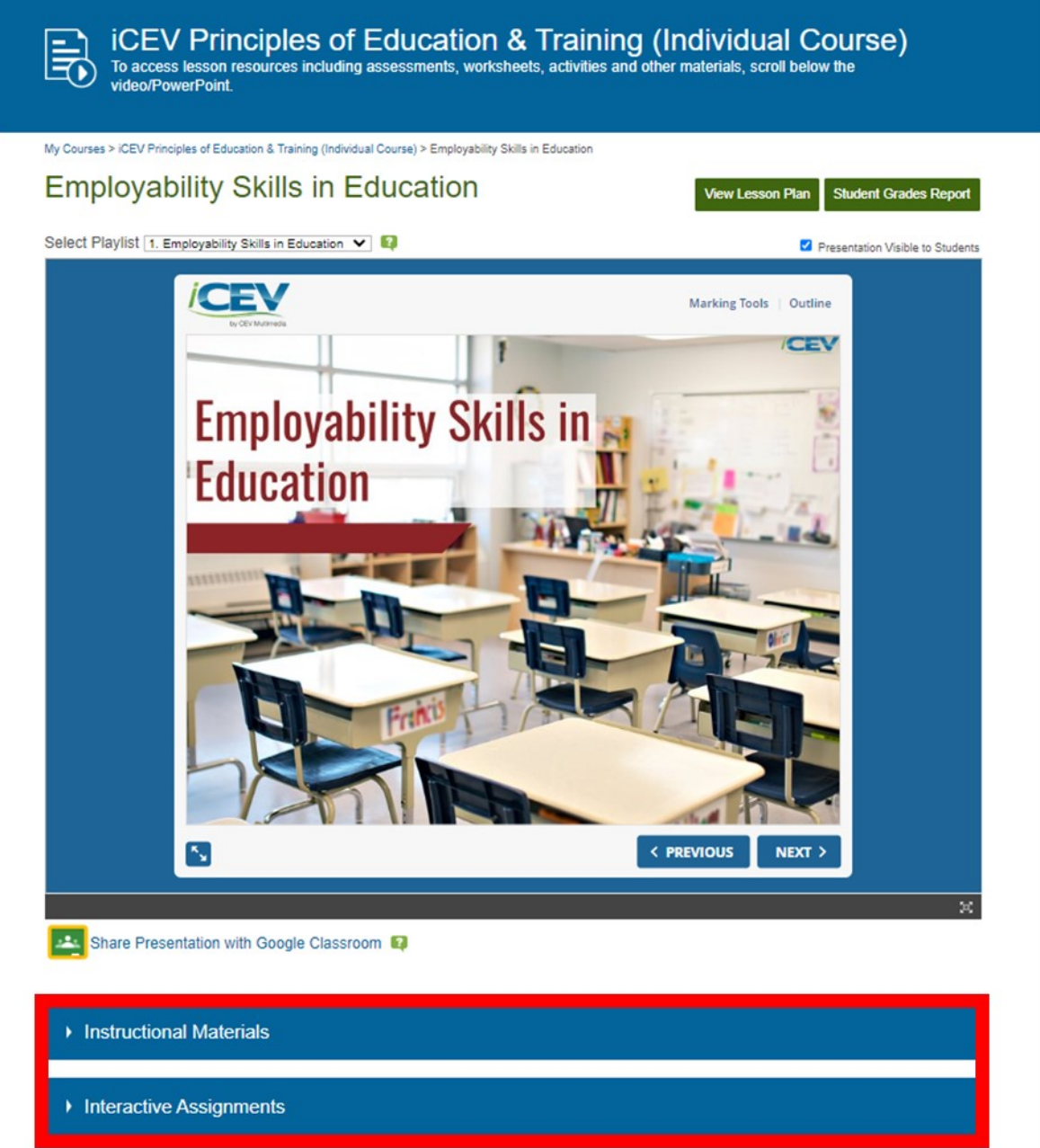

# **NAVIGATION TIP: SEARCHING KEY TERMS IN SUPPLEMENTAL MATERIALS (continued)**

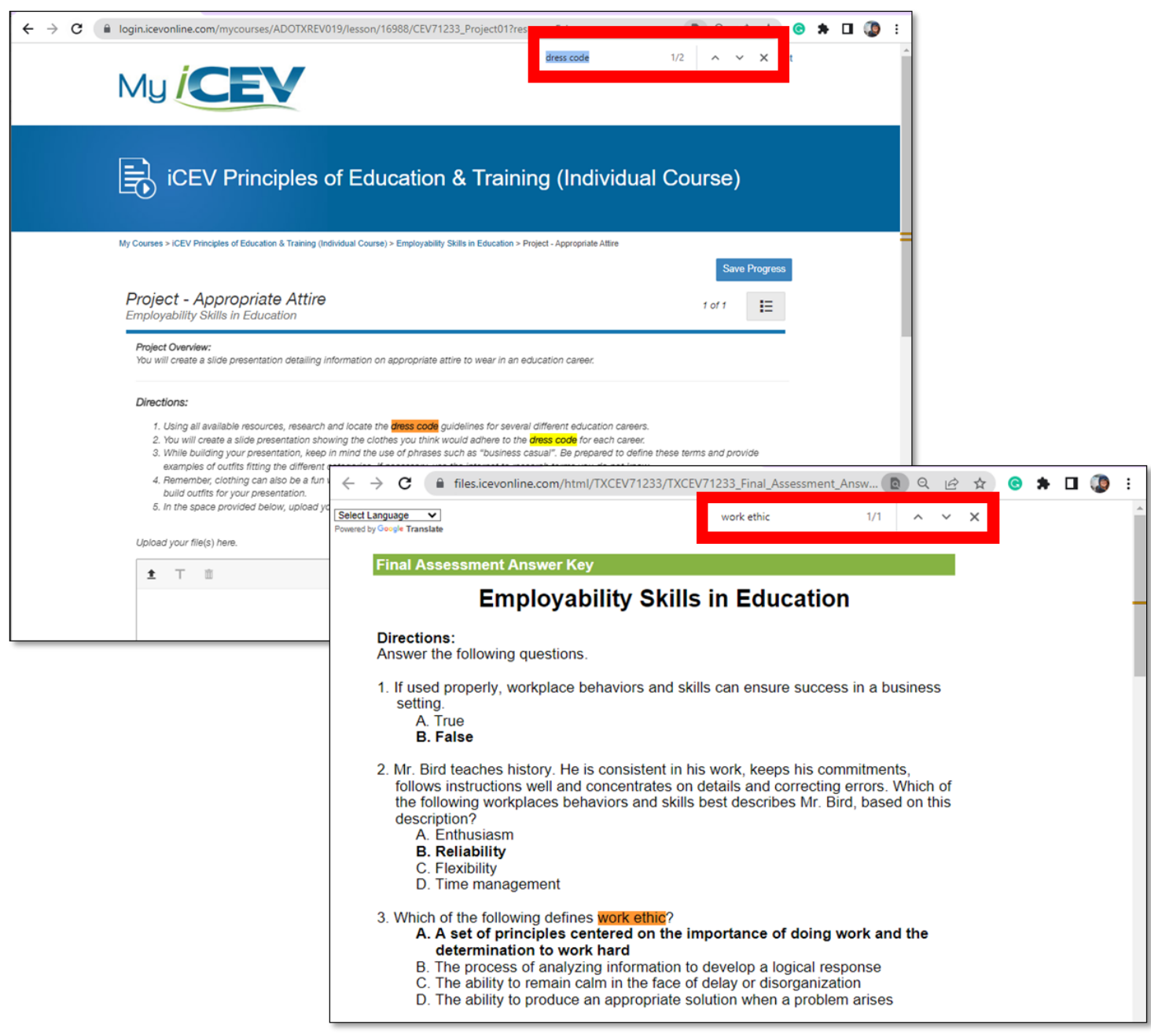